## **NCLIVE access via ncilive.org**

**If you are accessing nclive through the direct link rather than through the Library's web page you will be prompted to select your library and input a password.** 

**1. When trying to access a resource or article via nclive.org, users will be required to authenticate. You should see the following screen.** 

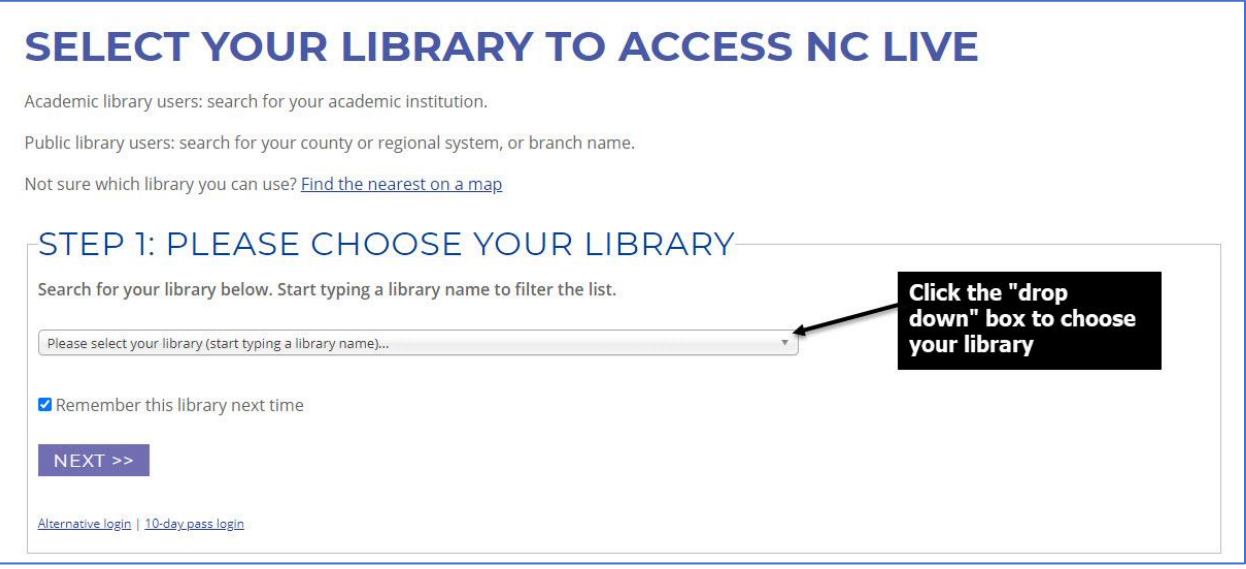

**2. Scroll down until "Sandhills Community College" appears, then select it**

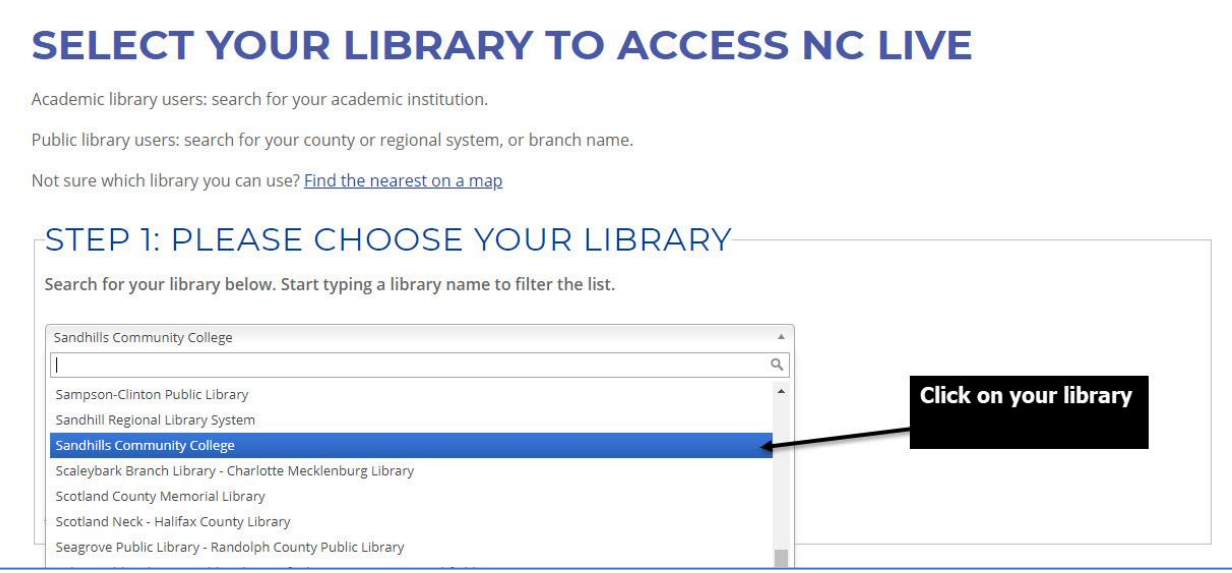

## **3. After choosing the library, click the "NEXT" button**

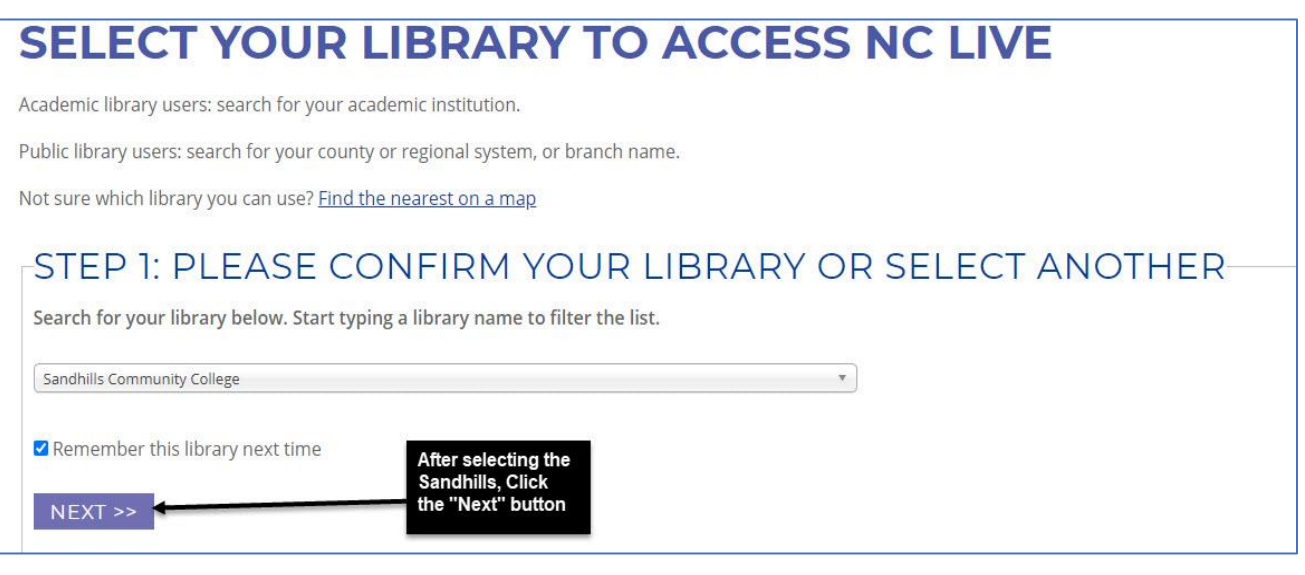

## **4. The prompt for the NCLIVE password will appear. Contact your librarian for that password**

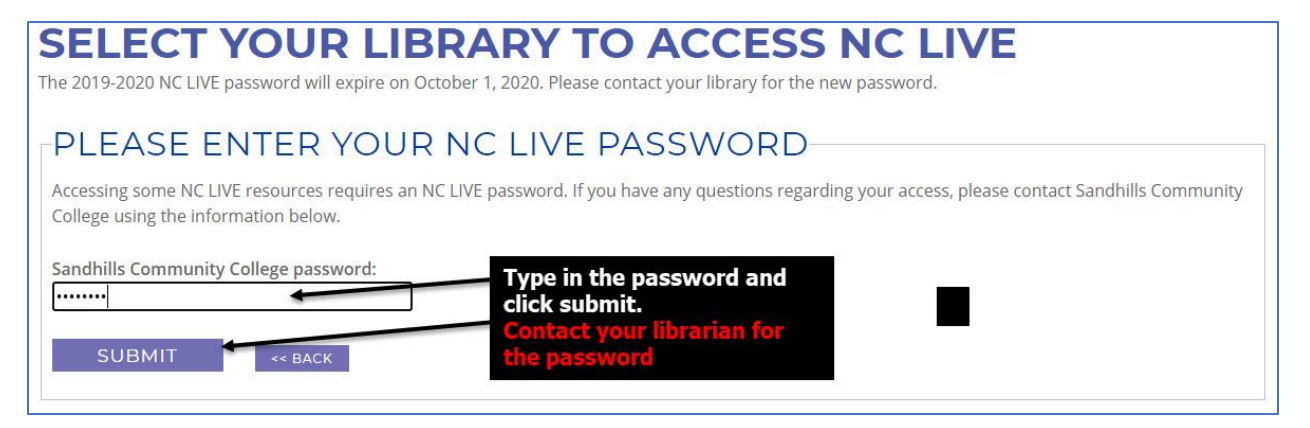

**5. After clicking "Submit" the NCLIVE Search screen, the article or resource the user attempted to access should appear**